**We are now Refinitiv, formerly the Financial and Risk business of Thomson Reuters. We've set a bold course for the future – both ours and yours – and are introducing our new brand to the world.**

**As our brand migration will be gradual, you will see traces of our past through documentation, videos, and digital platforms.** 

**Thank you for joining us on our brand journey.**

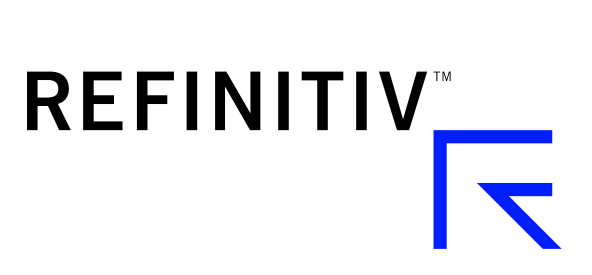

## THOMSON REUTERS FX TRADING (FXT)

## **HOW TO DISPLAY THE BEST PRICE AND FULL AMOUNT IN THE AGGREGATOR**

Depending on your preferences the FXT Grid displays either

- [The full amount available at the top of the book](#page-1-0)
- [The best price for my deal size](#page-2-0)

## <span id="page-1-0"></span>**How to display the full amount available at the top of the book**

- 1. Select **Trading** > **Preferences**.
- 2. Select the **Always Display Best Price Regardless of the Deal Size** checkbox.

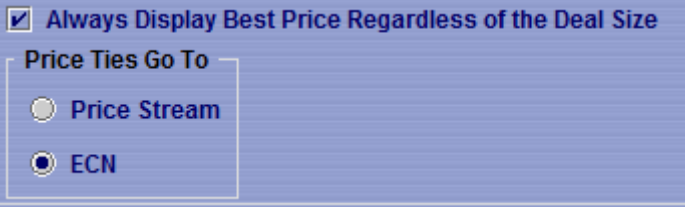

3. Click the **Save Preferences** button.

The Grid displays the full amount available for the instrument.

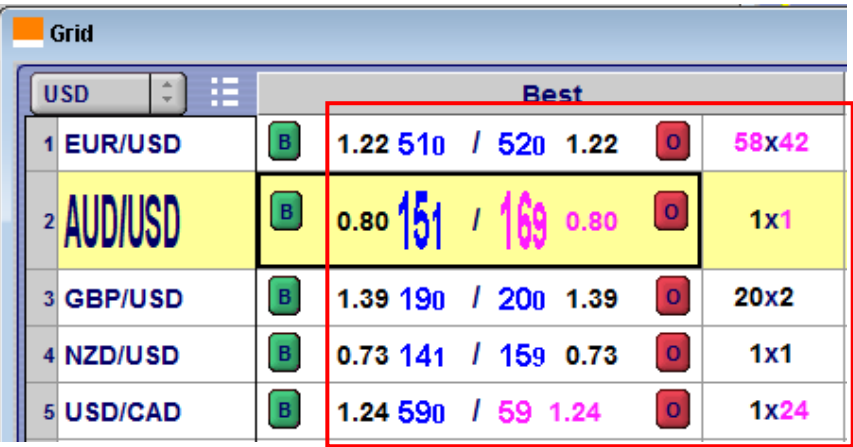

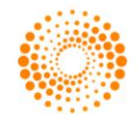

**Note:** The red cross is no longer used in Matching to indicate the available quantity is bigger than the Regular Amount. The largest amount possible for a spot instrument order is 999 million, the regular amount for all spot instruments has also been set to 999 million.

## <span id="page-2-0"></span>**How to display the Best Price for my Deal Size**

- 1. Select **Trading** > **Preferences**.
- 2. Clear the **Always Display Best Price Regardless of the Deal Size** checkbox.

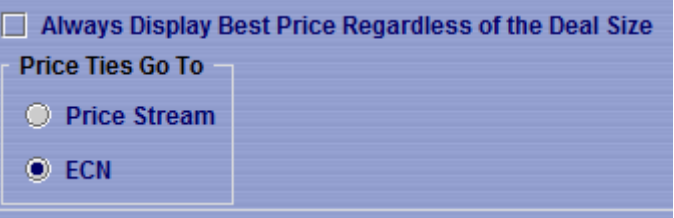

3. Click the **Save Preferences** button.

The Grid displays the best price for your CC1Y deal size.

**Note:** You can set a default deal amount for any currency under **Trading** > **Preferences** > **Workspace** > **CCY1 Deal Size**

If you are displaying prices from Price Stream and Matching and/or Order Book, a red cross **+** will be displayed after the amount if there is more quantity available.

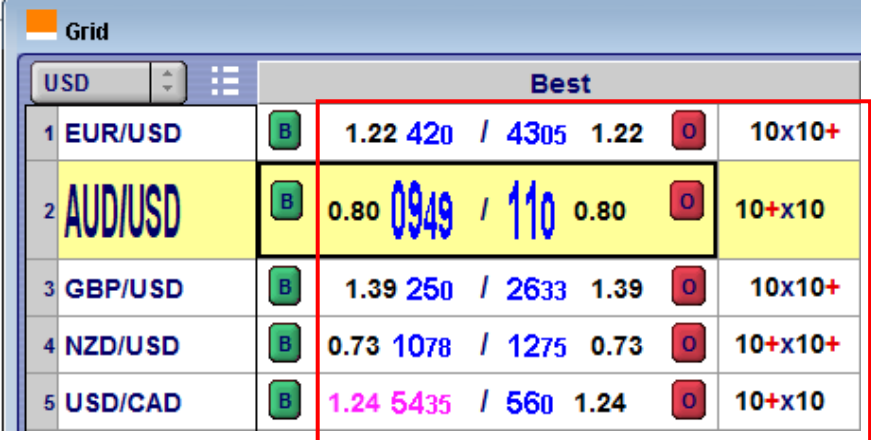

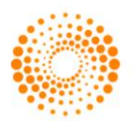